#### 「インターネットでのお見積り・お申込みはこちら」をクリック後、画面上の指示 に従い、**下記「見積結果」画面まで**進んでいただきます。

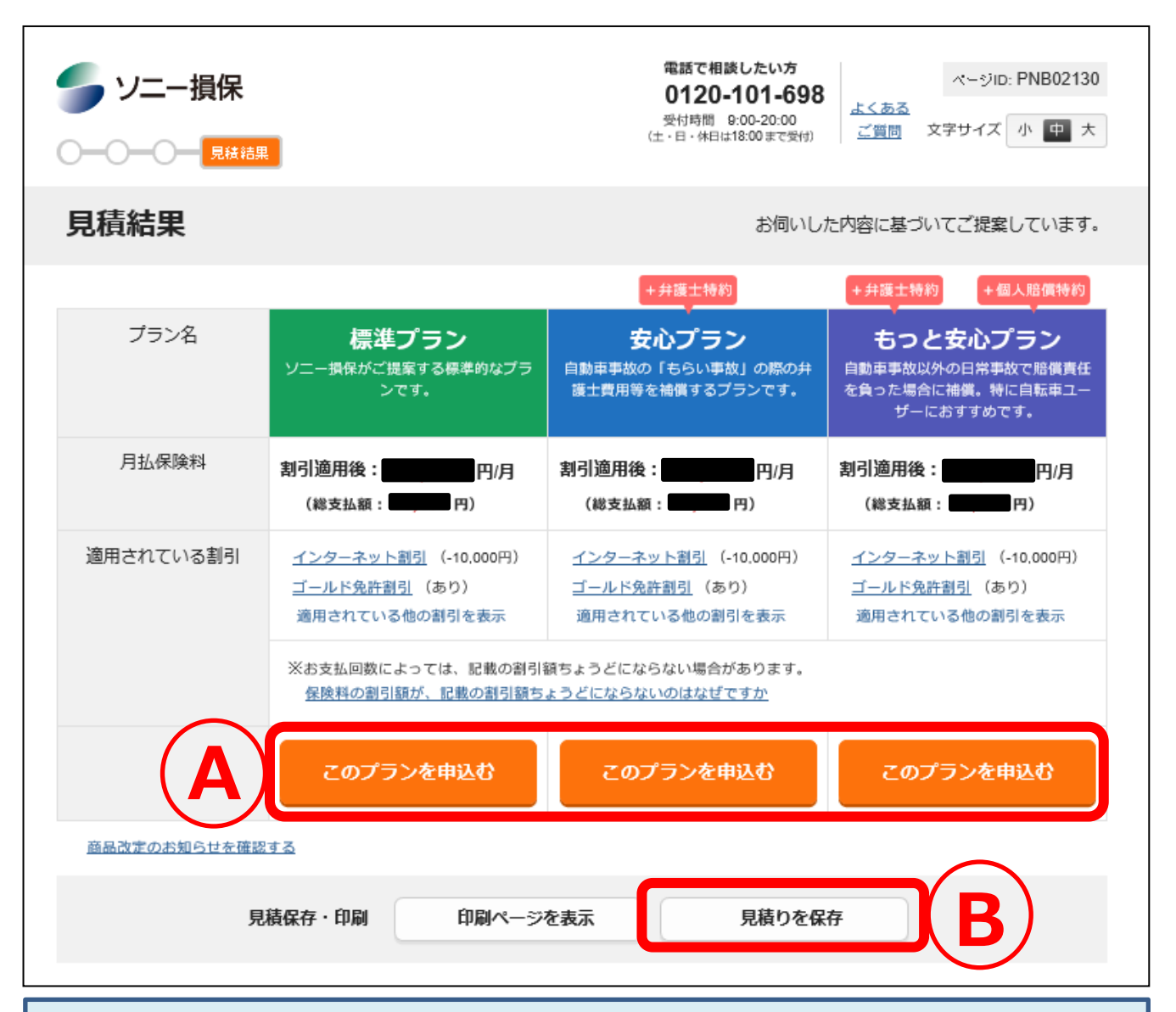

## **<お見積りキャンペーンの応募完了条件について>**

#### **【見積結果でお申込み(ご契約)いただく場合】**

上記Aより、いずれかのプランをクリックのうえ、画面遷移に従い手続きを完了ください。 お申込み手続きの完了と同時にキャンペーンへの応募も完了となります。

#### **【お見積りのみとされる場合(次ページ詳細説明有)】**

上記Bの「見積りを保存」ボタンをクリックしていただき、画面遷移に従い手続きを完了して ください。お見積りのみの場合の手続きは、次ページ以降で詳細をご説明いたします。

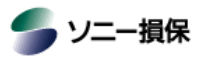

### **見積結果画面で「見積りを保存」を選択された場合**

# 見積内容の保存

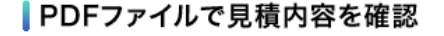

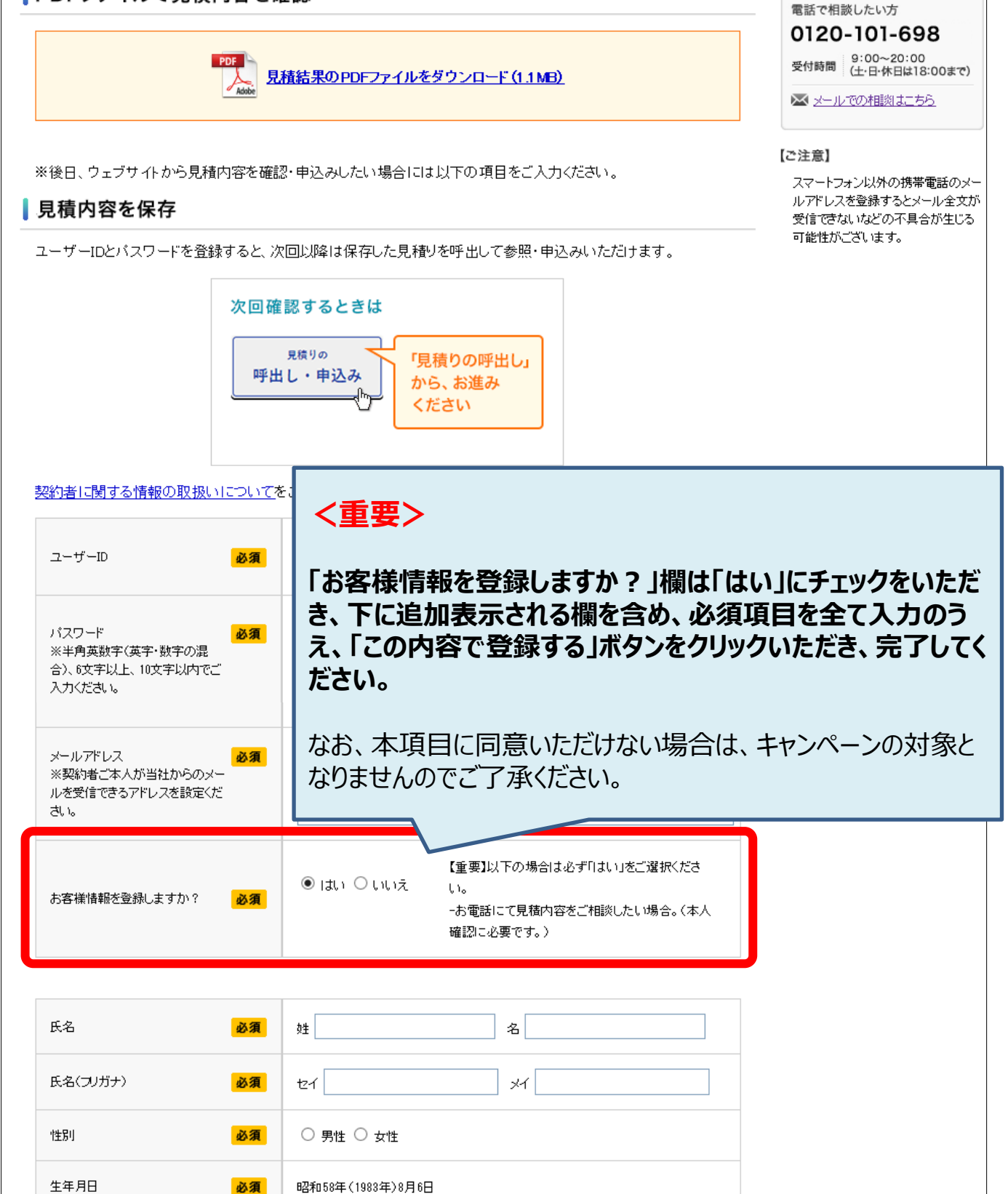

## **見積結果画面で「見積りを保存」を選択された場合**

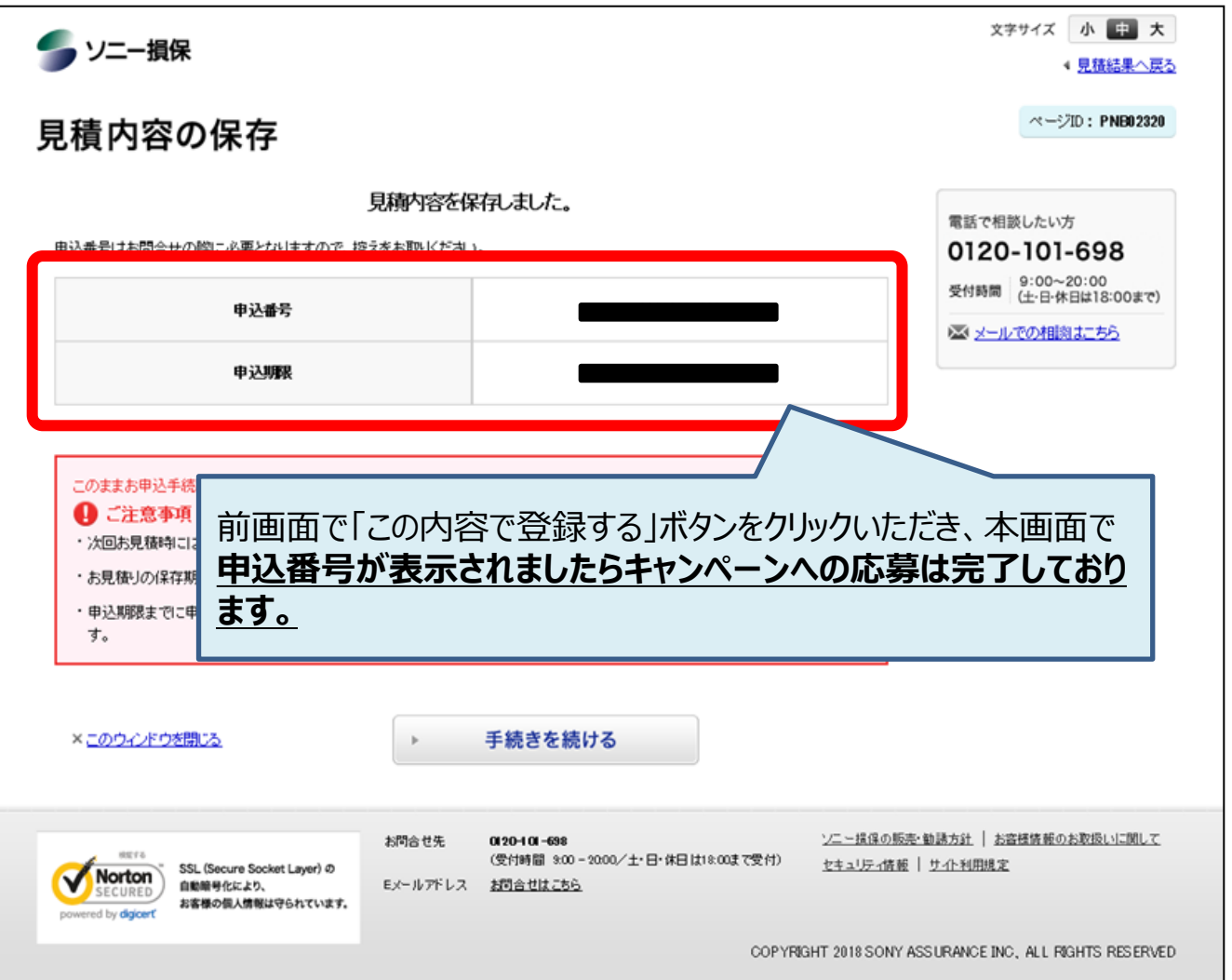